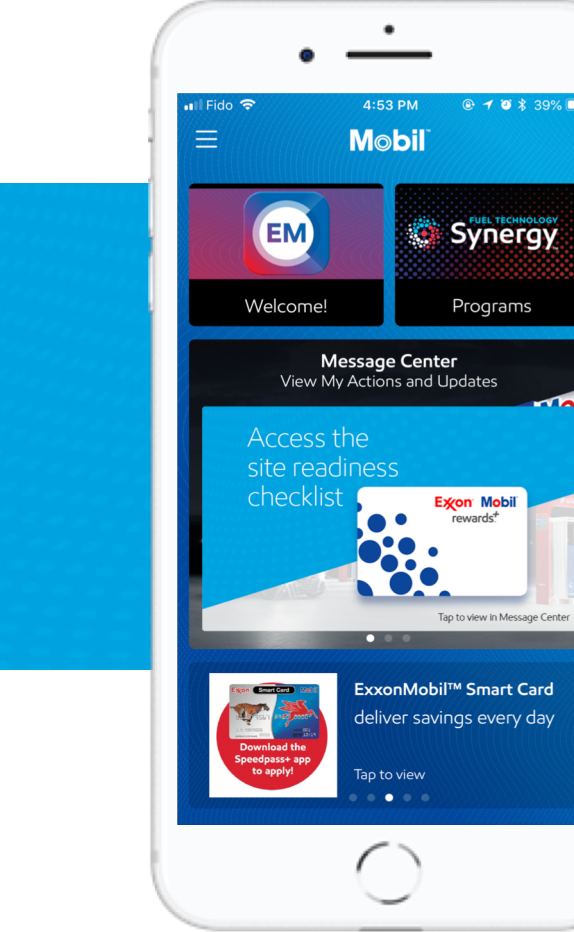

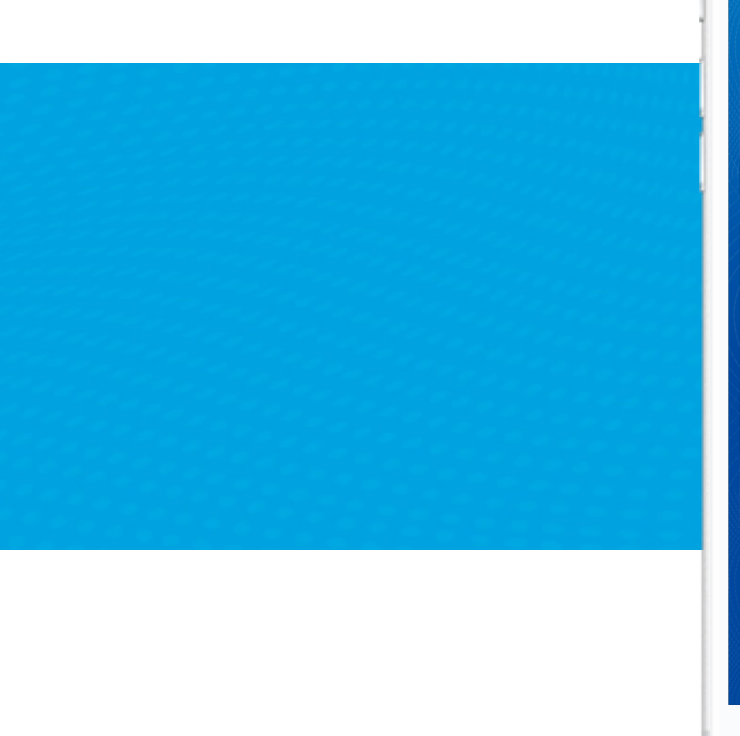

Last updated: September 7, 2018 By: S.Ottey $\overline{\mathsf{c}}$ 

1

### **ExgnMobil**

## Content management links

**DEV web admin & app**

**https://emc-dev.com/login**

**EMC DEV app available exclusively through Installrapp.com invitation**

**LIVE web admin & app**

**https://emconnectapp.com/login**

**https://itunes.apple.com/us/app/exxonmobilconnect/id1370462491?ls=1&mt=8**

**https://play.google.com/store/apps/details?id =com.dlc.emconnect**

2

### Create Home screen content

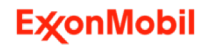

## Time Zone - precautions

#### **USE EXTREME CAUTION:**

When publishing or setting expiry dates and time for content or messages, **ADMIN** must ensure the time zone and dates are reflective of UTC. Failure to do so may result in content or messages that are published or expire at unexpected time and date.

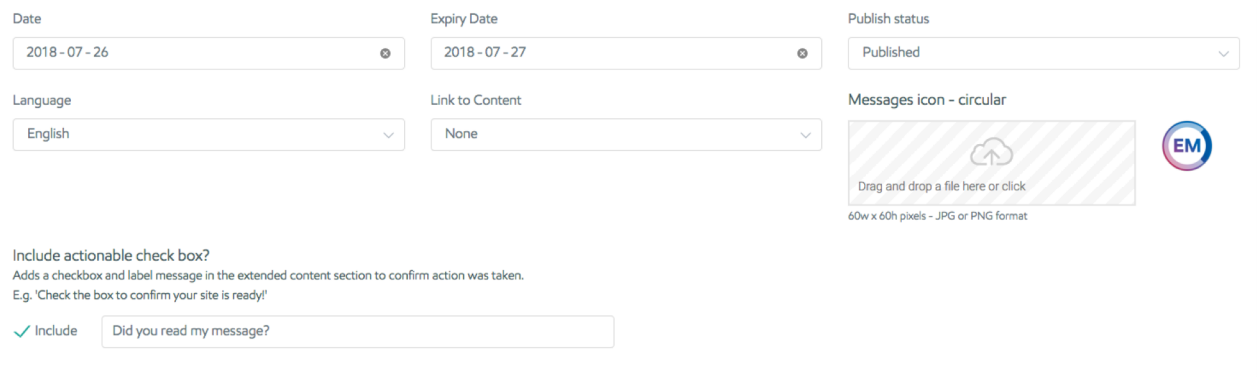

Content will be published on July 26<sup>th</sup> at 12:01am UTC which translates to July 25th at 7:00pm EST. Content will expire on July 27<sup>th</sup> at 12:01am UTC which translates to July 26<sup>th</sup> at 7:00pm EST

#### **RESULT:**

The published content appears earlier than expected. The expiry date occurs earlier than expected.

### **ExconMobil**

4

**Purpose: Create Home Screen content on the EMconnect app**

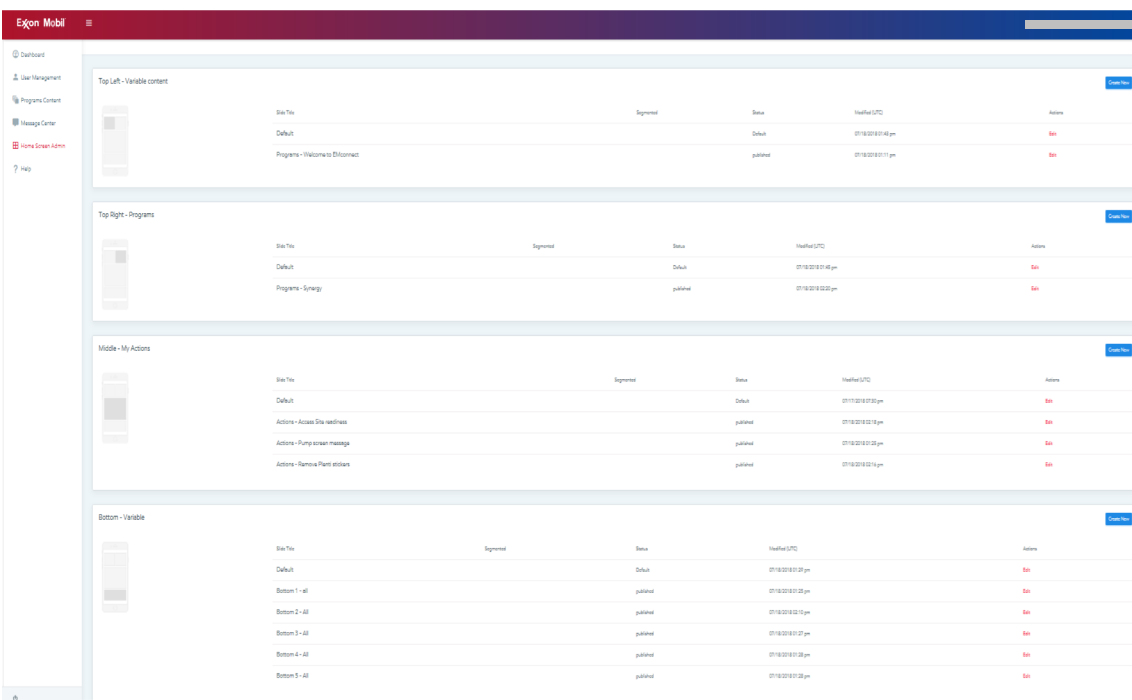

From the Dashboard, select **Home Screen Admin** to add content

#### **File Specifications:**

#### **Top Left and Right:**

- 376w x 180h
- JPG or PNG format
- No transparency
- Max 500Kb

#### **Middle:**

- 788w x 600h
- JPG or PNG format
- No transparency
- Max 500Kb

#### **Bottom:**

- 256w x 256h
- JPG or PNG format
- No transparency
- Max 500Kb

### **Purpose: Create Home Screen content on the EMconnect app**

#### **Content Uploads: Top Left & Right**

**Slide Title:** Used for identification in admin.

**Start Date & Expiry Date:** Set publish and expiry dates.

#### **Title:**

Appears below the header image (caution: keep text short!) **Image:** Header image added in image box

**Language:** Set date to archive content

**Link to Content:** Select content to link to

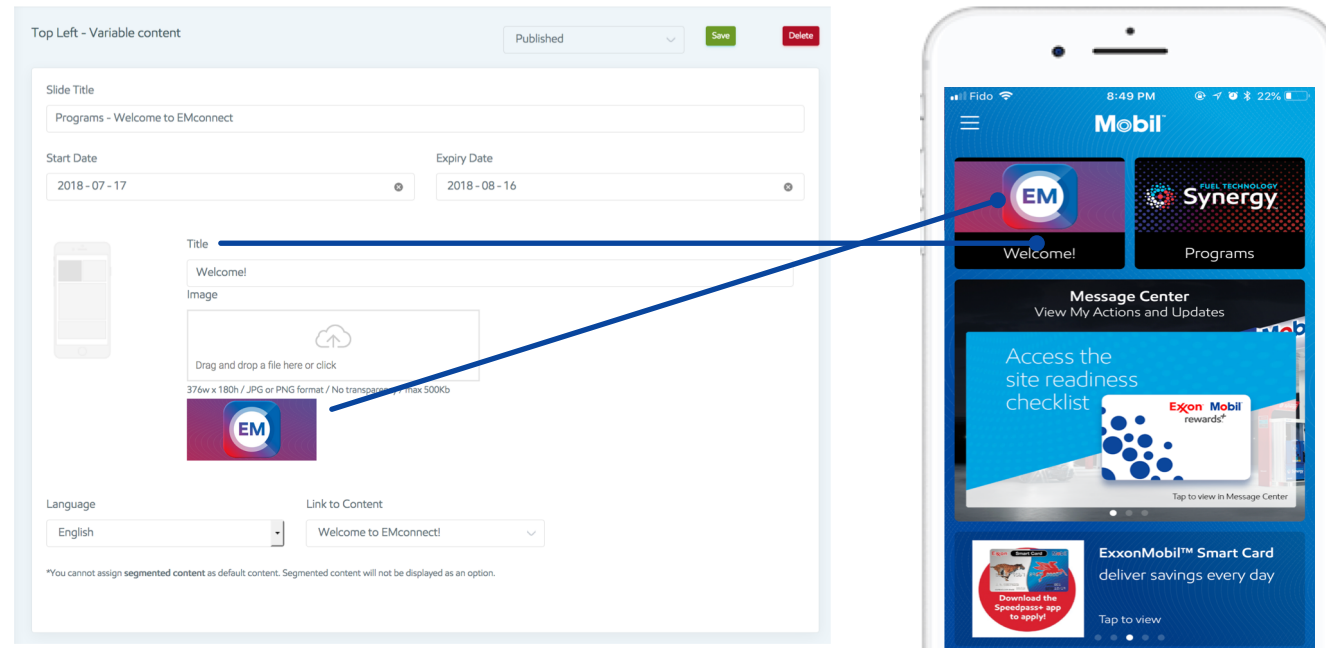

**Purpose: Create Home Screen content on the EMconnect app**

**Content Uploads: Middle Slider** Slide Title Actions - Access Site readiness **Slide Title: Start Date Expiry Date** 8:49 PM  $970322%$ Ill Fido <del>C</del> Used for identification in admin.  $2018 - 07 - 17$  $\circ$  $2018 - 08 - 16$  $_{\tiny \odot}$ **Mobil Start Date & Expiry Date:** Title Set publish and expiry dates. **EM** Synergy Message Cente Sub Title View My Actions and Undates Welcome! Programs Appears below the header image Image Message Center  $\curvearrowleft$ View My Actions and Updates **Sub Title:** Drag and drop a file here or click Access the Appears below Title788w x 600h / JPG or PNG format / No transparency / max 500Kb site readiness checklist Excon Mobil rewards\* Header image added in image box **Language:** Set date to archive content Language Link to Message Center English Actions ExxonMobil™ Smart Card **Link to Content:** deliver savings every day \*You cannot assign segmented content as default content. Segmented content will not be displayed as an option Select content to link to Tap to view

### **ExconMobil**

**Title:**

**Image:**

**Purpose: Create Home Screen content on the EMconnect app**

**Content Uploads: Bottom Slider** Slide Title  $Bothom 2 - Al$ **Slide Title: Start Date** Expiry Date 8:49 PM Il Fido 9  $\odot$  7 0  $*$  22% Used for identification in admin.  $2018 - 07 - 17$  $2018 - 08 - 16$  $\sim$ **Mobil Start Date & Expiry Date:** Title ExxonMobil™ Smart Card Set publish and expiry dates. **EM** Synergy Sub Title deliver savings every da **Title: Action Title** Programs Welcome! Tap to vie Appears below the header image Iman **Message Center** View My Actions and Updates **Sub Title:** Drag and drop a file here or click Access the Appears below Title 256w x 256h / JPG or PNG for site readiness checklist Excon Mobil **Action Title:** ewards<sup>+</sup> Appears below Sub Title**Image:** Language Link to Content Header image added in image box ExxonMobil™ Smart Card English ExxonMobil™ Smart Card deliver savings every day **Language:** .<br>You cannot assign segmented content as default content. Segmented content will not be displayed as an option Set date to archive content ap to view **Link to Content:**

Select content to link to

## Engagement examples

#### **ACTIONS (prioritize site actions):**

- Create accountability to actions
- Draw users in to content updates, enhancements, highlights

#### **INFORM (highlight content, updates or app features):**

- Draw users in to content based on questions from the support team, e.g., lots of questions on SP+
- Highlight a new feature of the app that our audience may not know about
- Provide guidance on a feature that our audience is stumbling on (e.g., from support team questions)

#### **EDUCATE (develop skills):**

- Draw users into training on the app based on feedback from our 'listening posts' (the business or support team)
- Feature training on an area that the business wants to improve, e.g., customer service, EMR+ talking points, etc.

#### **ENGAGE (build pride & excitement):**

- Showcase a top site(s) that has scored well on SE, done something innovative or other
- Competition for top site(s)

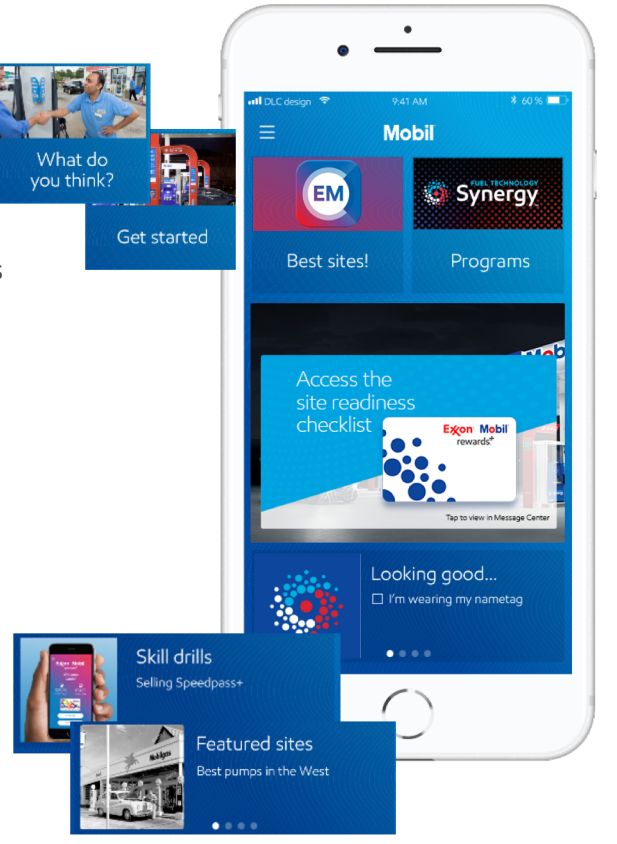

## Home & engagement content creation checklist

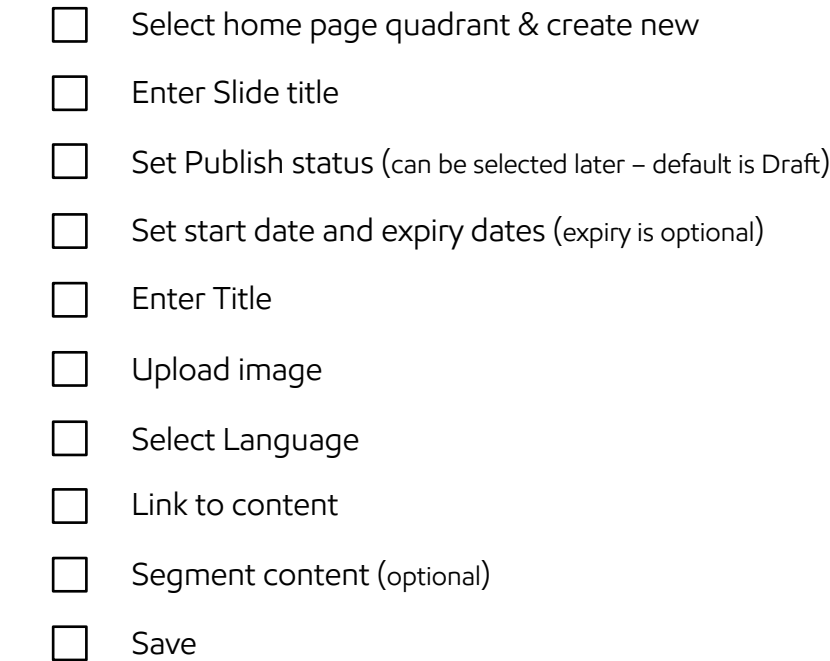

10

## Create Message Center Actions & Updates

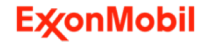

# Consideration: actions (push) vs updates

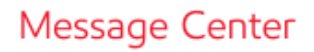

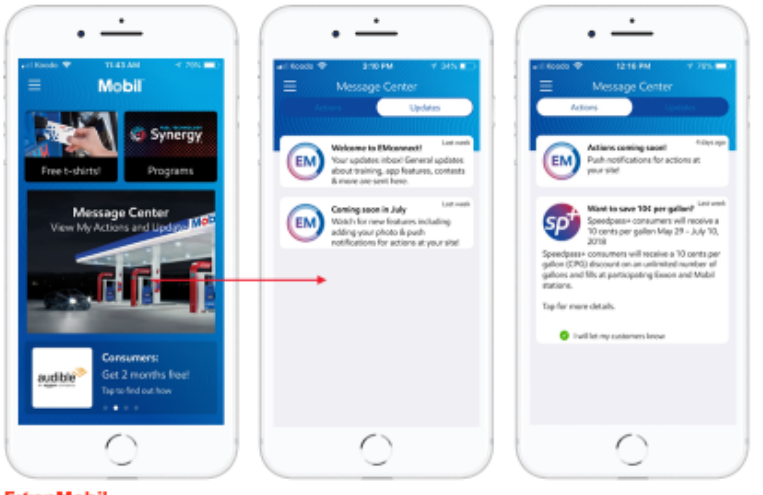

**ExconMobil** 

#### **Message Center: Considerations**

**Actions** (always has a push notifications)

- Utilize for **time sensitive** actions
- Avoid 'over-notification' as users will disengage (turn off notifications or consider them not important)
- Establish a max frequency as a guide (recognizing rules are guides and exceptions occur)

#### **Updates** (new updates flagged thru unread message indicator)

- Utilize for other **important** updates
- Although not a push notification, continue to use caution not to 'over' message so that your priority content gets attention
- Consider using the other engagement options if you have more content you need to highlight in a condensed timeline

Recommendation: expand upon, add examples and communicate this guidance to your business stakeholders to provide a basis for discussion

## Message center (actions and updates)

**Purpose: Create Message Center Actions and Updates on the EMconnect app**

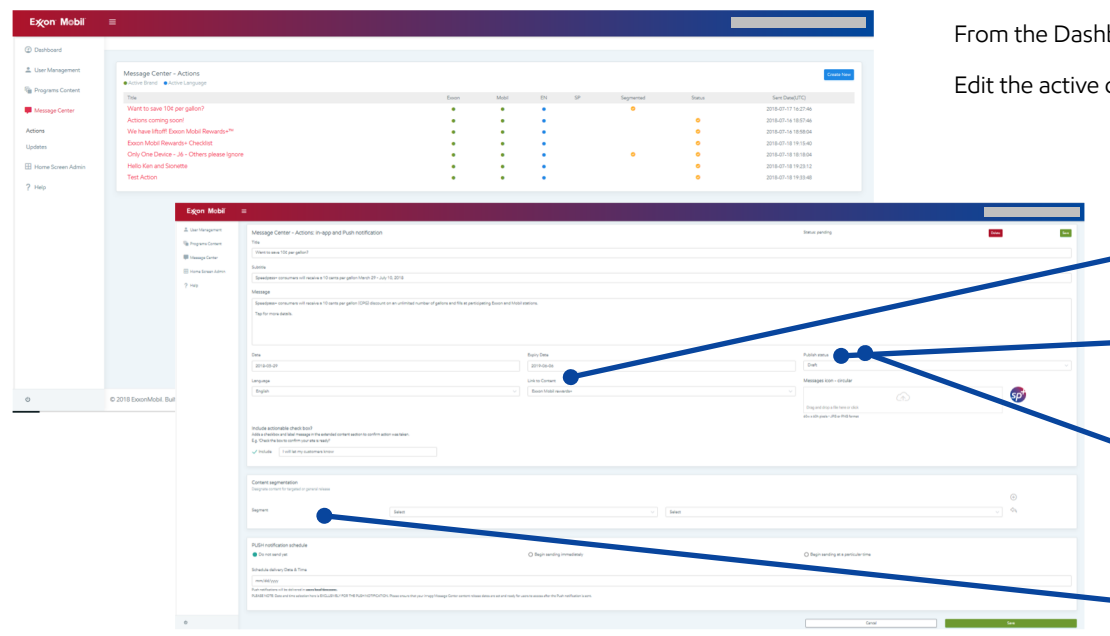

board, select **Message Center** then select **Actions** or **Updates** 

content listed, or select **Create New** to add content

#### **Link to Content:**

• Allows the user to tap on the message to go to another section in the EMconnect app

#### **Publish Status:**

• Message is 'published' or 'inactive', it can edited at any time

#### **Messages circular icon:**

- Circular Icons for Actions and Updates are added here
- The Circular Icon will appear to the left of the Message (Synopsis) in the Message Center

#### **Push Notifications:**

• Once a message is "published", it cannot be recovered or edited (even if a future release date is set)

### **ExconMobil**

13

# Message center (actions and updates)

**Purpose: Example of Message Center Actions and Updates on the EMconnect app**

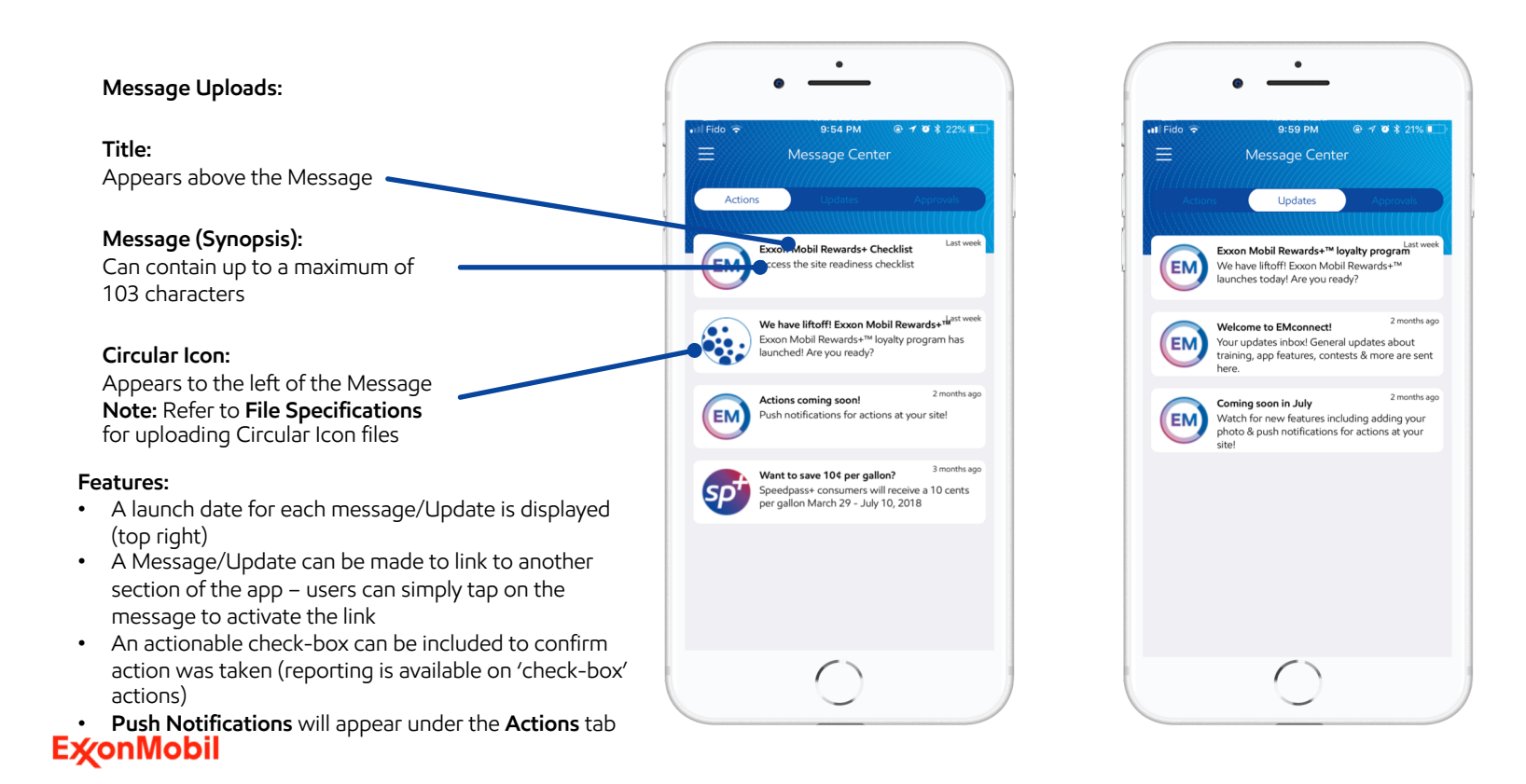

## Message center (actions and updates)

#### **USE EXTREME CAUTION:**

When scheduling messages, **ADMIN** must ensure the content release date is not scheduled for a date later than the message delivery. Failure to do so will result in message links to content that is not available to users.

#### Save / Update Learning Title Publish status Site Experience Active Date Expiry Date (optional) Group  $2018 - 08 - 15$  $2020 - 04 - 01$ Root Content rating options Point system Rating: ON ○ Rating: OFF  $\Box$  ON Assigned point value

#### Initial content publishing date: August 15th Notifications: Sent July 25<sup>th</sup>, linked to unpublished content

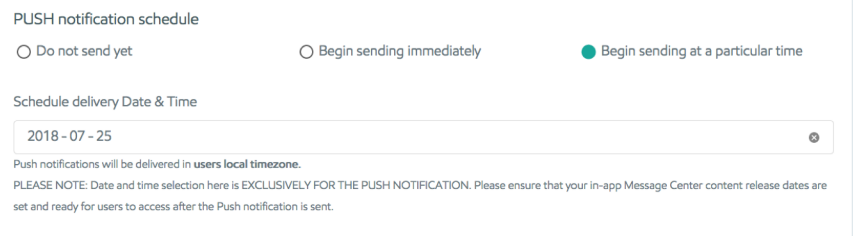

Learning content is set to publish on a date in the future (August 15<sup>th</sup>) Notification with link to content is sent prior to content release (July 25th)

#### **RESULT:**

The notification will be delivered as expected but the link will not function, giving the appearance of content failure.

## Message Center – Actions creation checklist

- Create new
- Enter Title
- Enter Sub Title
- Enter Message
- Set start date and expiry dates (expiry is optional)
- Set Publish status (can be selected later default is Draft)
- Select Language

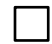

- Link to content
- Upload circular image
	- Include actionable check box (optional)
- Segment content (optional)

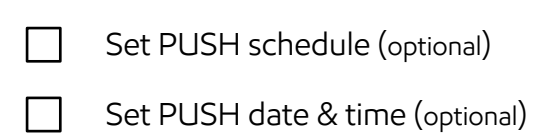

SAVE

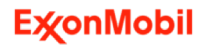

## Message Center – Updates creation checklist

Create new

- Enter Message Title
- Set start date and expiry dates (expiry is optional)
- Set Publish status (can be selected later default is Draft)
- Select Language
- Link to content
	- Message Synopsis
- 
- Upload circular image
- Enter Extended content
- Include actionable check box (optional)
- Segment content (optional)

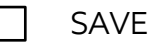

17

## Create Promotions & Program Basics content

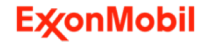

## Promotions and program basics

**Purpose: Create Promotions or Program Basics content on the EMconnect app**

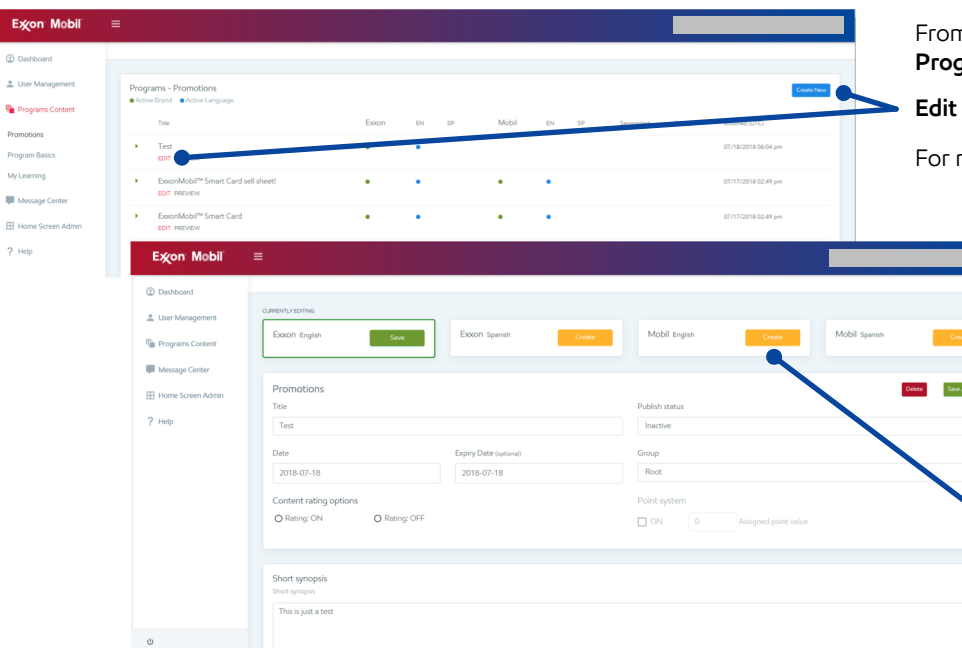

From the Dashboard, select **Programs Content** and then **Promotions** or gram Basics (the steps for adding content are the same for both)

**Edit** the existing content, or select **Create New** to add content

new content, the following fields need to be selected or completed:

- Brand (Exxon or Mobil)
- Language (English or Spanish)
- Title (appears above Header)
- Publish Status (**set as Active as a final step**)
- Group (New creates a new root)
- Date (to become active)
- Expiry Date (set when a promotion has an end date)
- Content Rating options (activates a 5-star scale for users)
- Point system (not available at this time)
- Short synopsis (appears below Header)

Scroll down to the bottom of the page to begin uploading files and access content segmentation (see next slide)

To replicate the content for another Brand, after selecting **Save/Update**, select **Create** for the other Brand

**Example:** create and save content for Exxon English. While viewing the Exxon English content screen, select Create in the Mobil English box to replicate

## Promotions and program basics

**Purpose: Create Promotions or Program Basics content and use Content Segmentation feature**

#### **How to use the Description box:**

Basic editing features (such as bold, italic, underline) are available

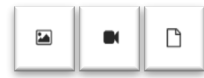

Insert image, video, or upload file using these icons

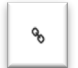

- Link icon allows a URL to be inserted into the message
- 
- Code view icon accesses the HTML code

**Note:** when adding a video file, to avoid a blank screen displayed as the video image, use code #t=(number of seconds) after the video file name and before the closing quotation marks

**Example:** the code below represents a pathway to a video file

src="https://emccdn.azureedge.net/uploads/editor/Bx pfRbKMgeMPw7476PUGyivb8f22mxxr7VrV1ar1.mp4 **#t=2**"

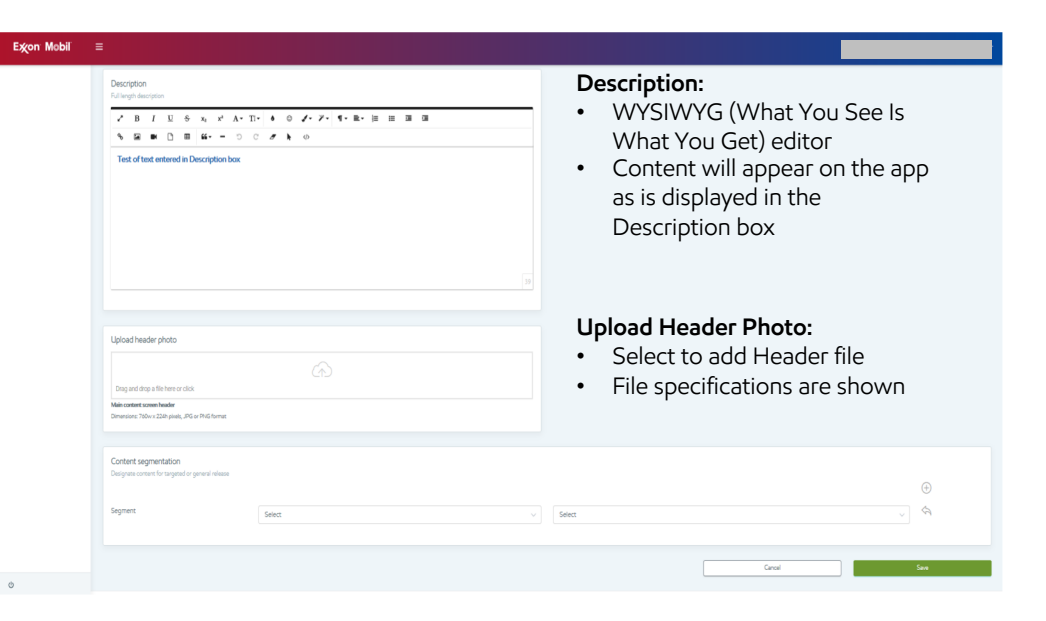

#### **Content Segmentation:**

- Allows content or messages to be sent to targeted audience segments
- Multiple segments can be added for different targets by selecting the plus sign (at right)
- The left selection box contains a drop-down list of options (such as Brand, sales area, etc.) and the right selection box contains a drop-down list related to the first selection

## Create Promotions content

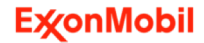

 $\overline{c}$ 

### **Promotions**

### **Purpose: Create Promotions content**

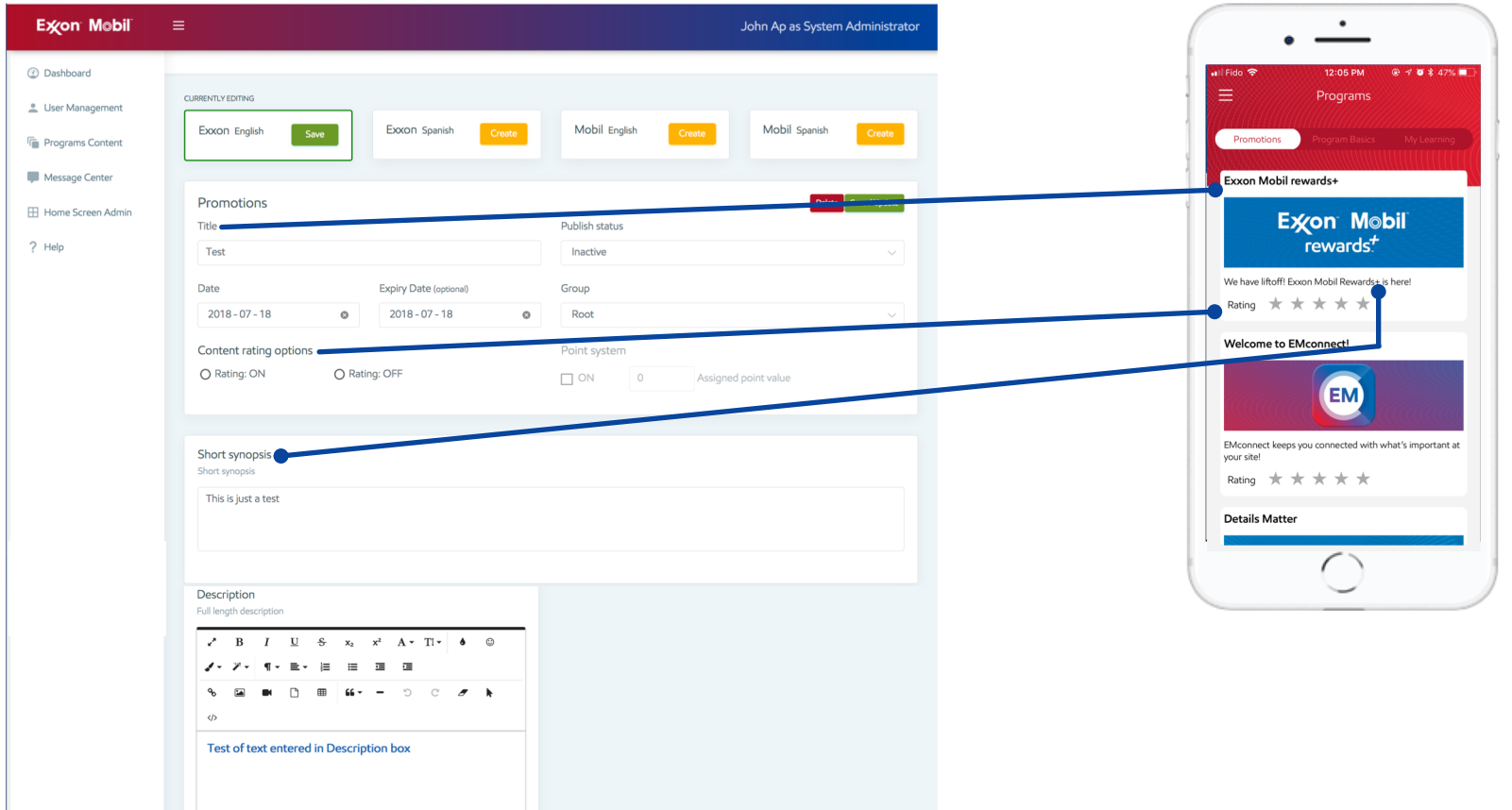

### **Promotions**

### **Purpose: Create Promotions content**

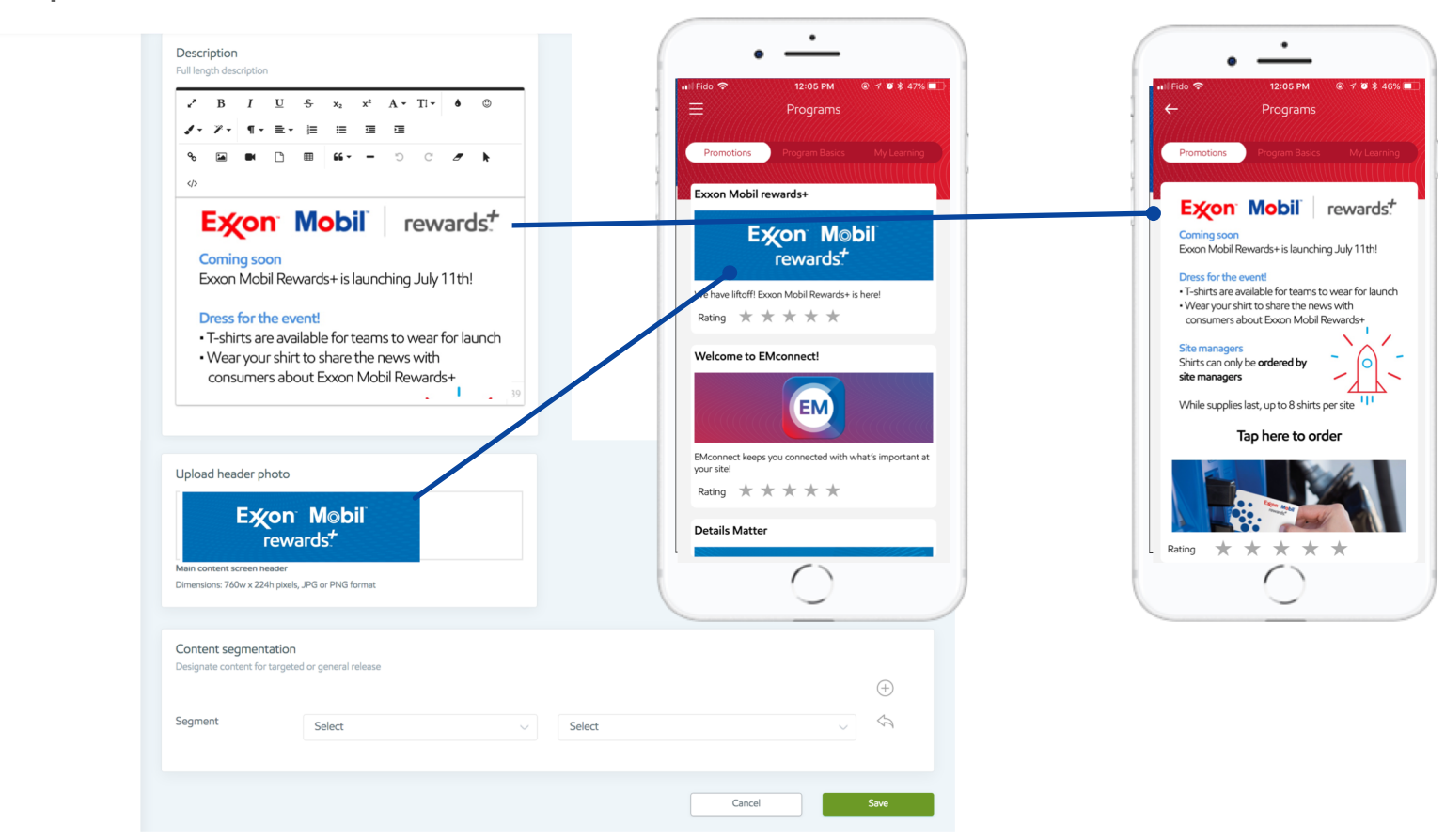

## **Promotions**

### **Purpose: Examples of Promotions content displayed on the EMconnect app**

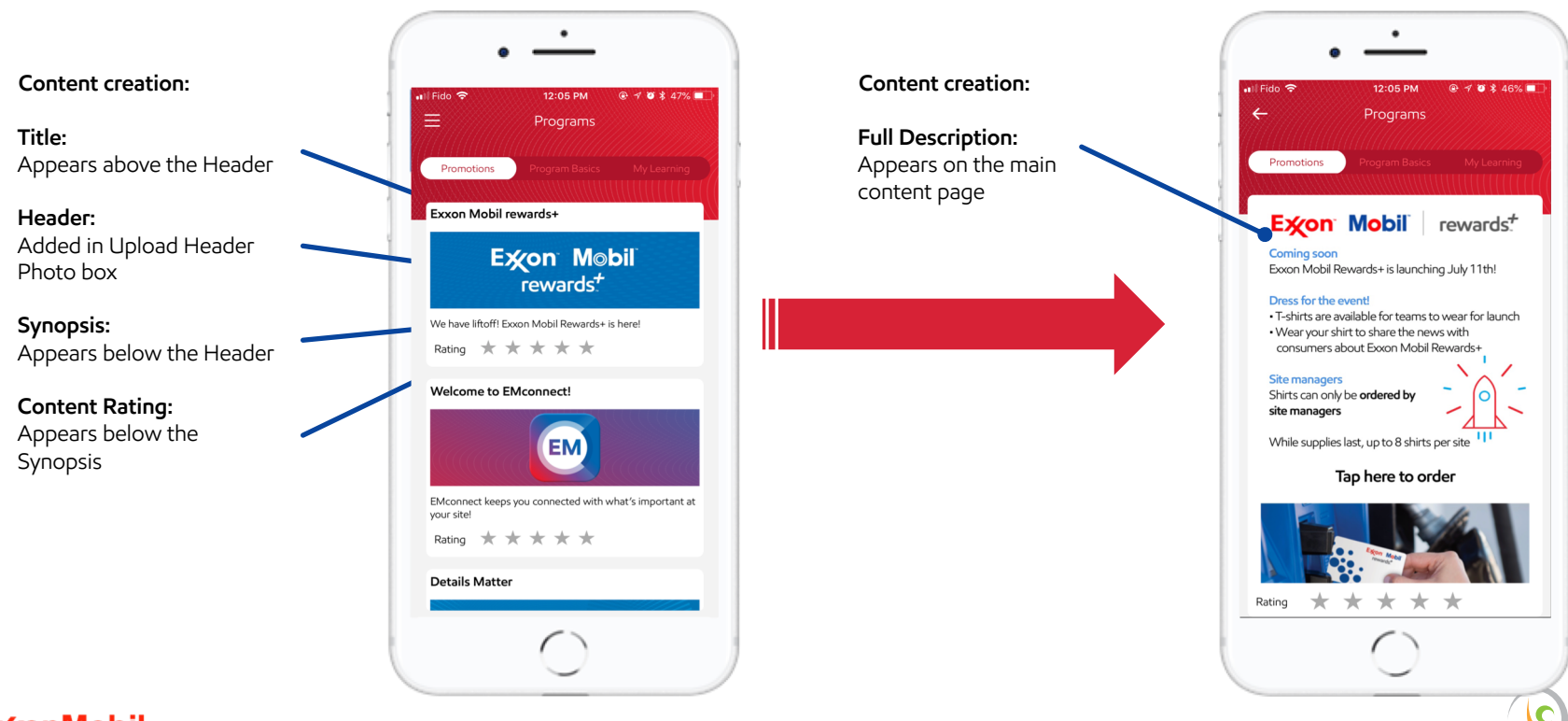

## Create Program Basics content

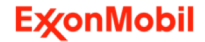

 $\mathbf C$ 

## Program basics

### **Purpose: Create Program Basics content**

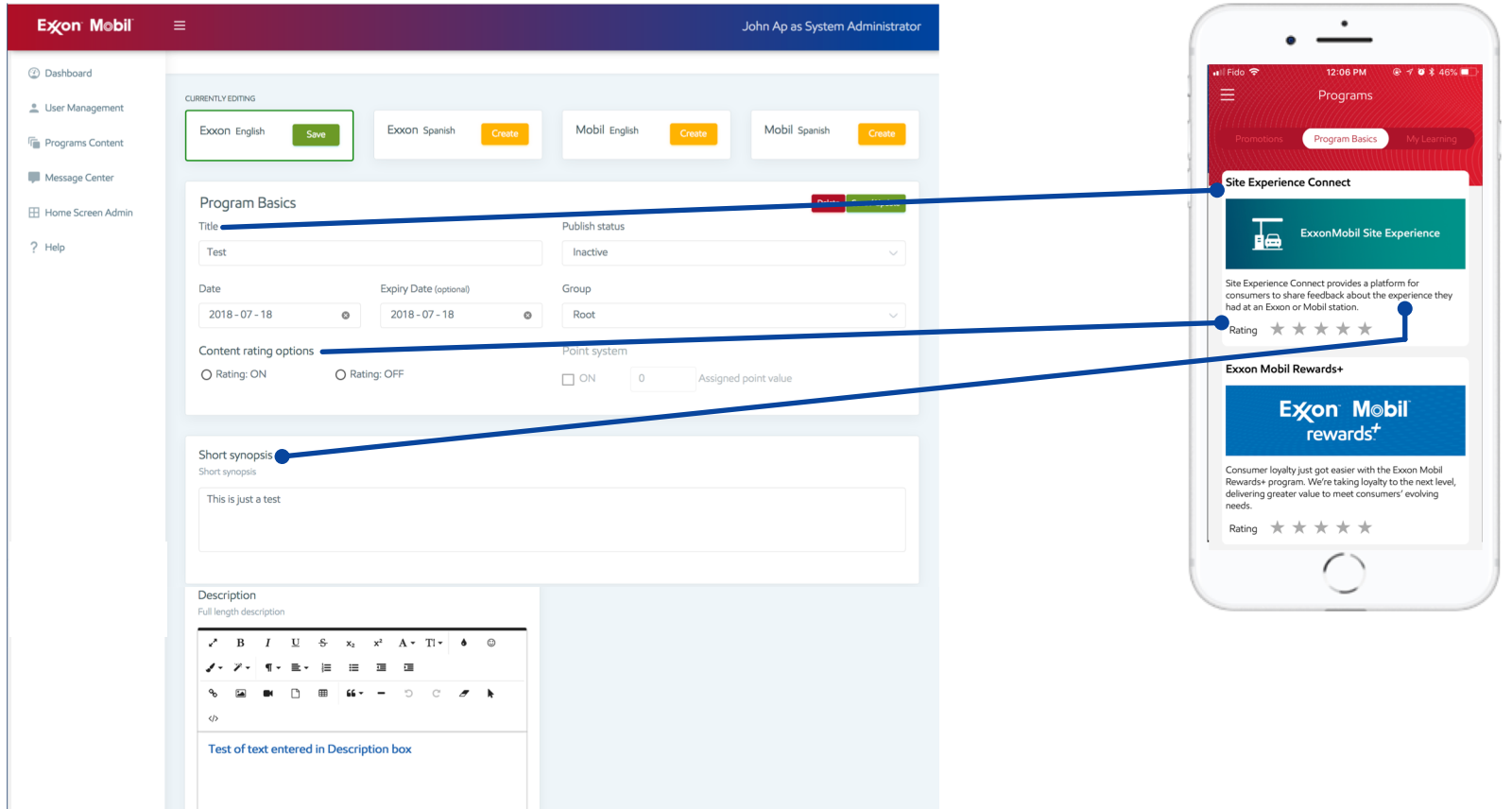

## Program basics

### **Purpose: Create Program Basics content**

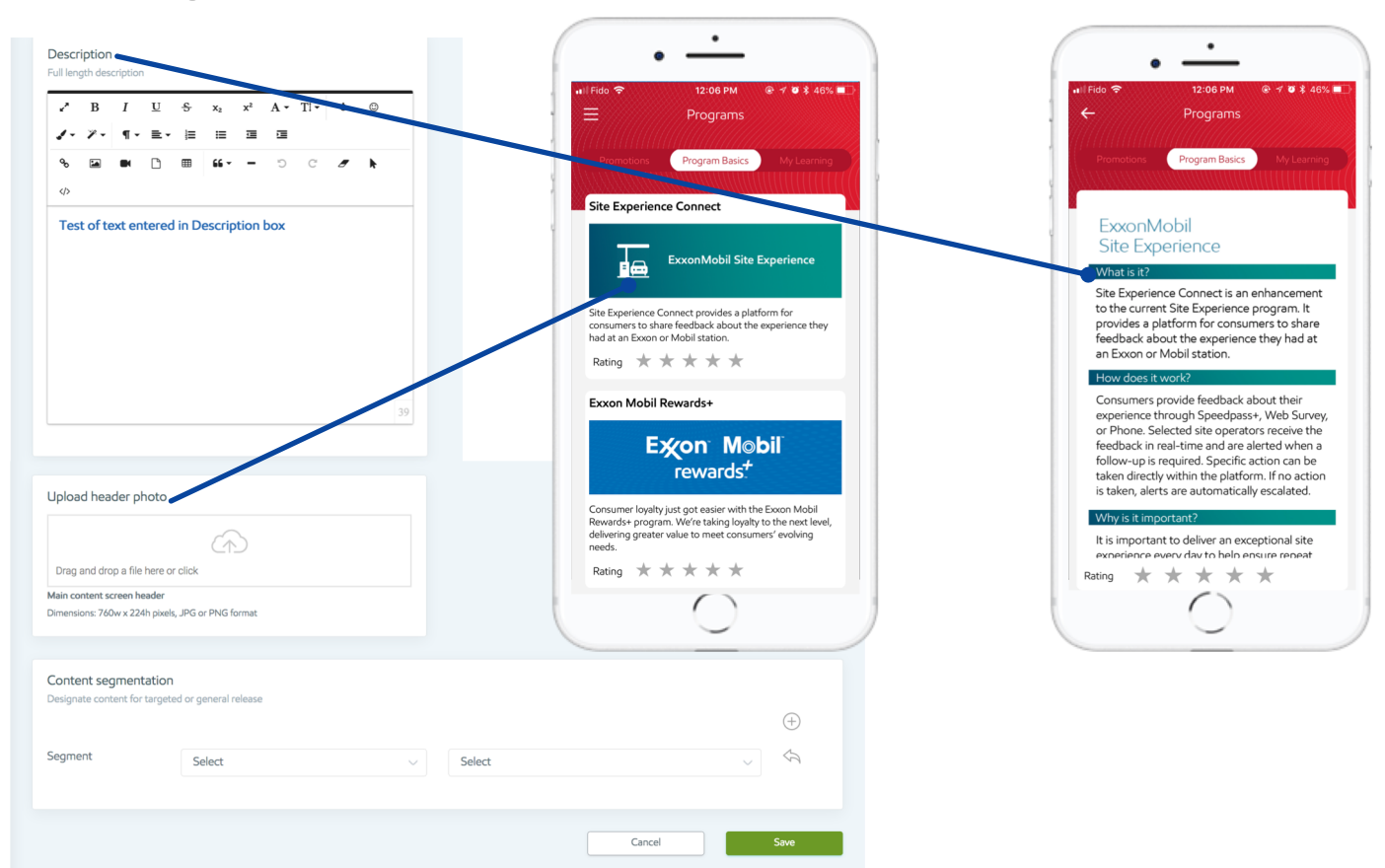

# Program basics

**Purpose: Examples of Program Basics content displayed on the EMconnect app**

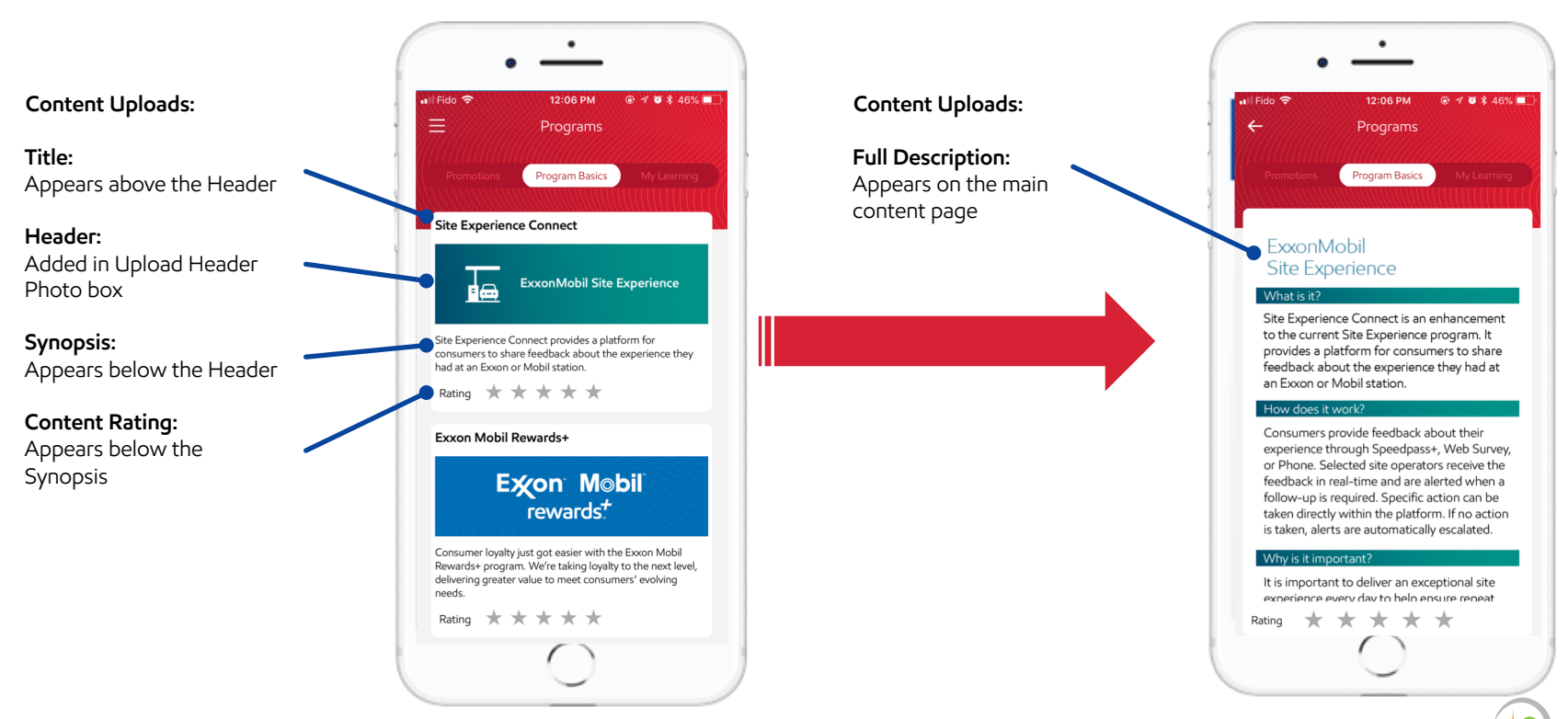

## Upload My Learning activities

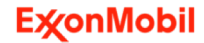

 $\overline{c}$ 

## My learning: remember the 3 levels!

**Purpose: Examples of My Learning content displayed on the EMconnect app**

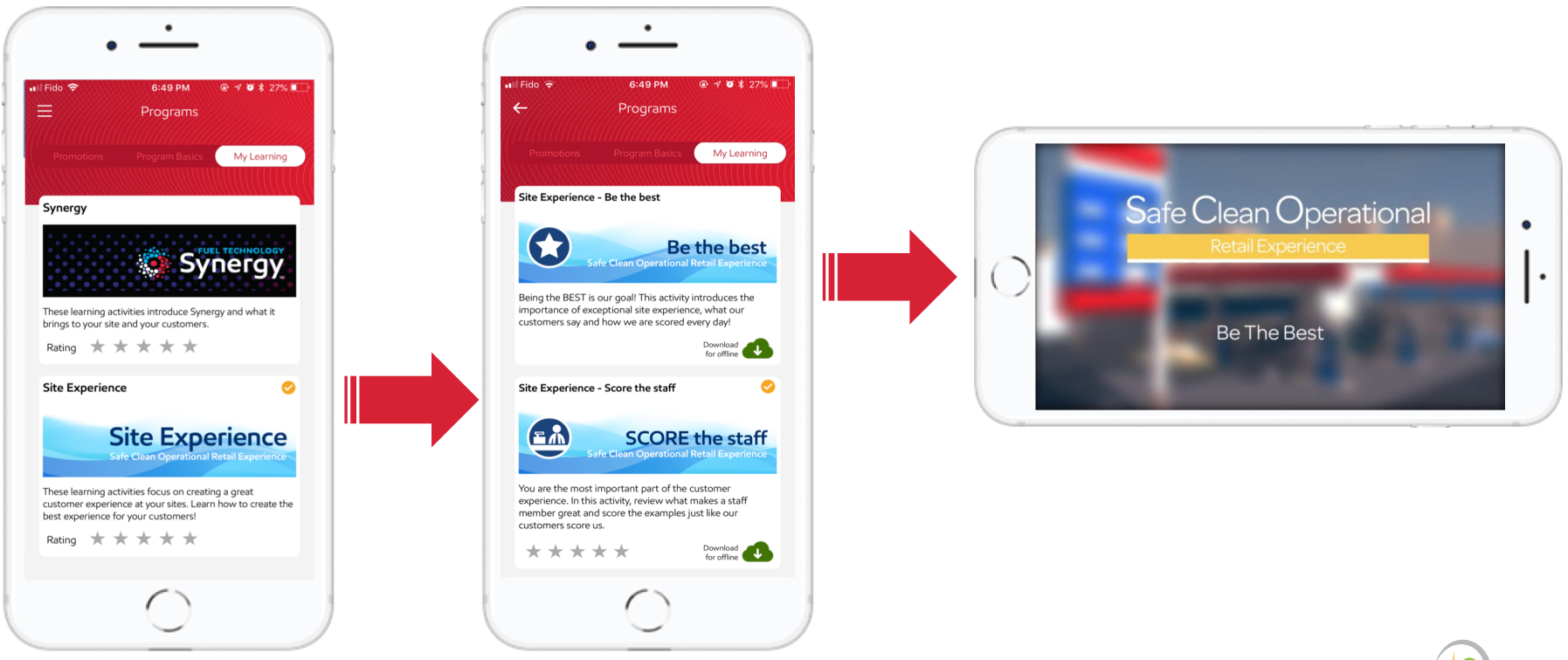

### **Purpose: Upload Learning Activity content and use Content Segmentation feature**

#### From the Dashboard, select **Programs Content** and then **My Learning**

The process for creating new My Learning content or editing existing content is the same as for Promotions and Program Basics

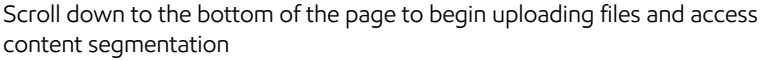

Learning Activities should be placed under a root (e.g., Exxon Mobil Rewards+ is the root, and Exxon Mobil Rewards+ Checklist is the group)

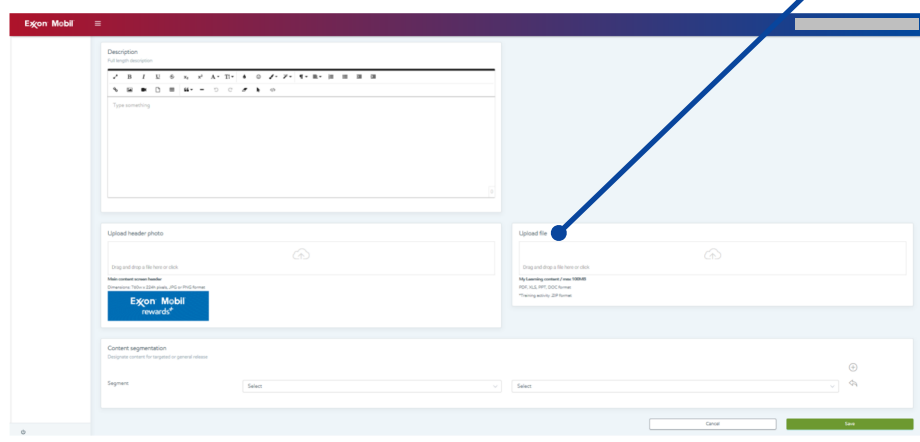

#### **My Learning file upload:**

- An additional file upload box is included in the My Learning section and include: HTML5 based learning, e.g., site experience; Video; PDF and MSOffice (Excel, Word, PPT)
- File upload specifications are shown on screen
- To submit zip files (like Site Experience):
	- Create a new folder
	- Inside folder, place the following files: Coded HTML5 **index.html** page with embedded video file tags; video file. (Tracking code must be embedded into HTML5 index.html for completion status tracking)
	- Zip folder
	- Click in the **Upload File** box and select zipped folder

#### **Format requirements for video file:**

- Preferred file size <10mb (50mb MAXIMUM file size)
- Max dimensions 1280x720
- Encoded with h.264 AVC codec for cross platform compatibility

#### **Content Segmentation:**

- Allows Learning Activities to be made available to targeted audience segments
- Multiple segments can be added for different targets by selecting the plus sign (at right)
- The left selection box contains a drop-down list of options (such as Brand, sales area, etc.) and the right selection box contains a drop-down list related to the first selection

### **Purpose: Upload My Learning content**

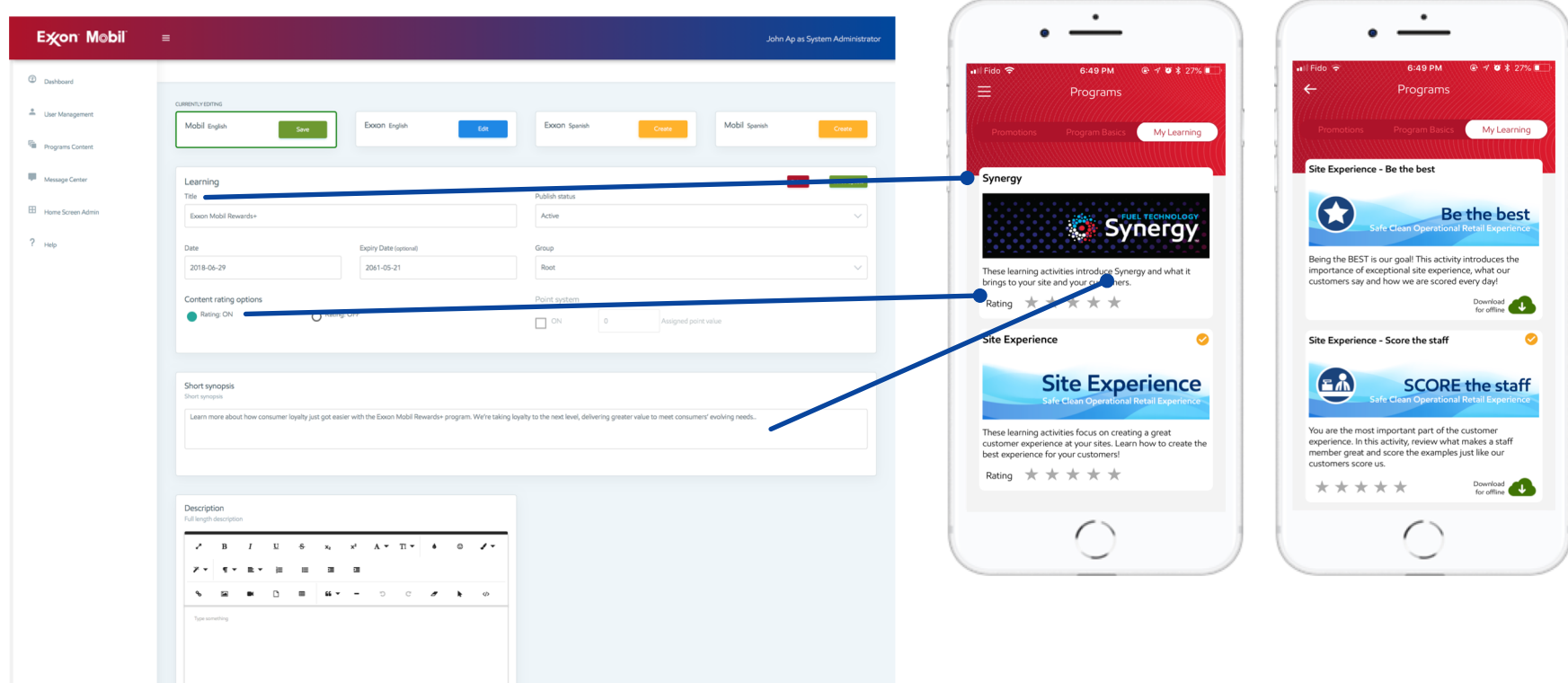

### **Purpose: Upload My Learning content**

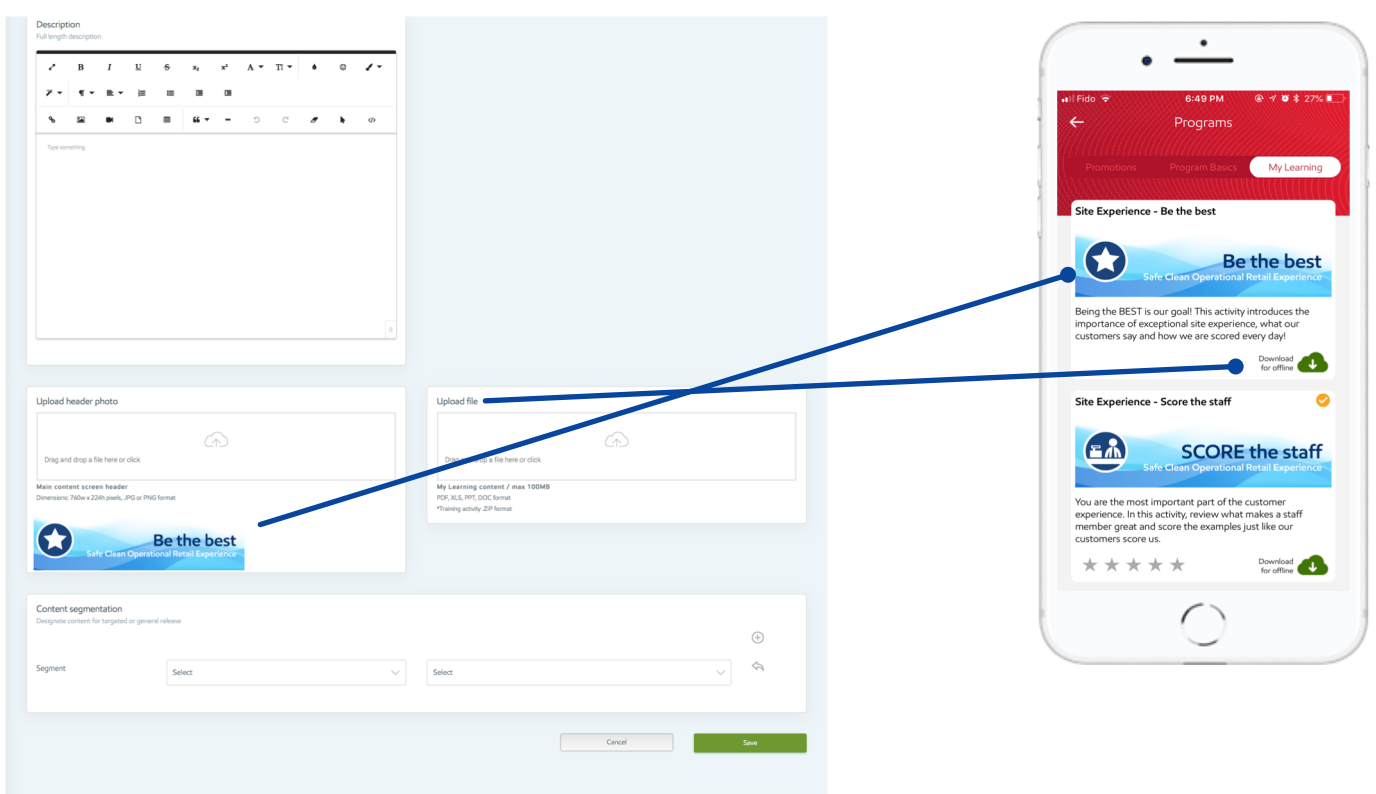

### **Purpose: Examples of My Learning content displayed on the EMconnect app**

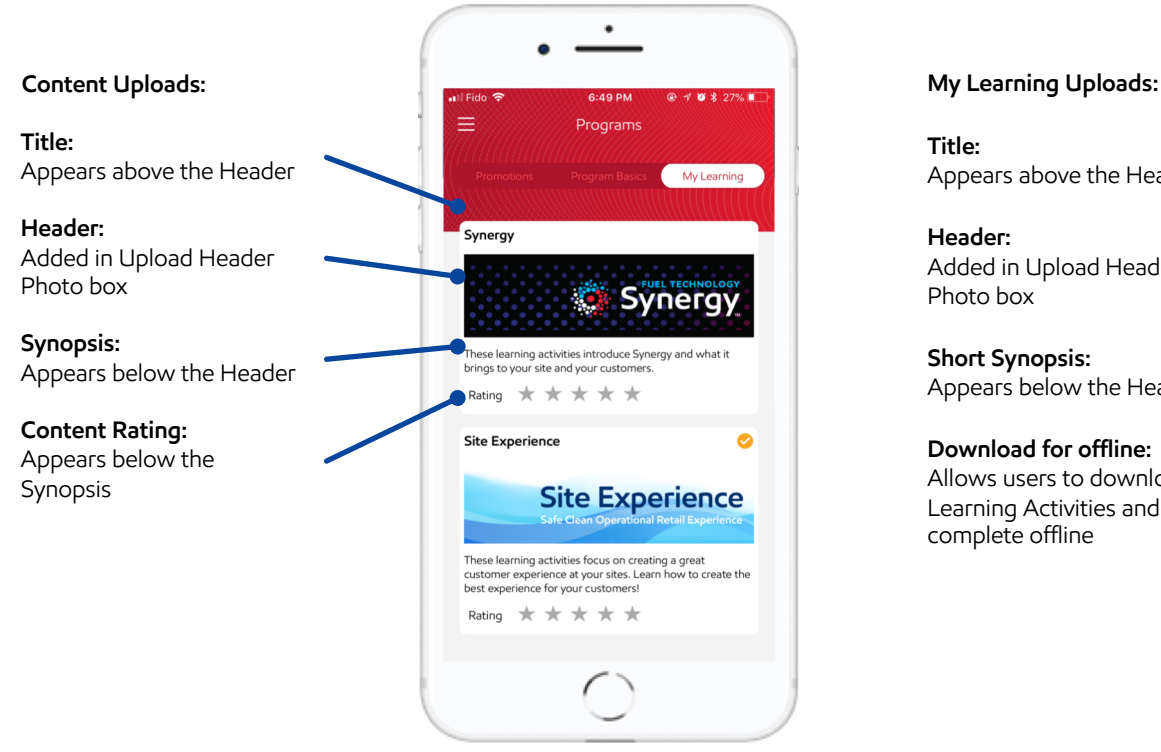

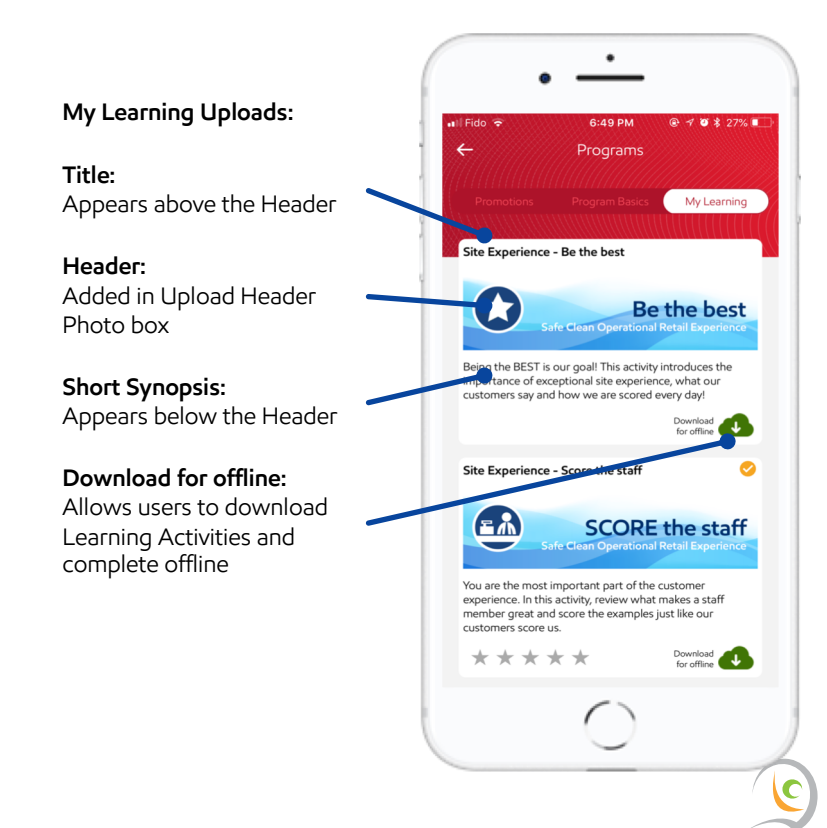

# My learning checklist

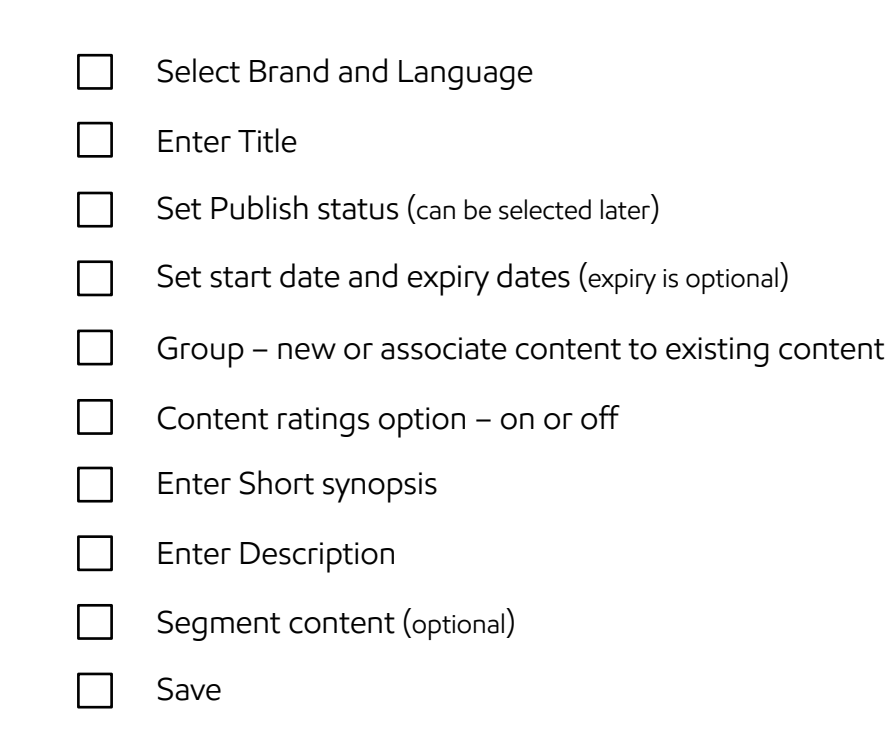

35

## Asset spec requirements

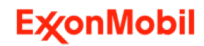

**Every KB counts! Apply best practices for mobile content**

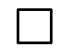

Save images as PNG or JPG and optimize using TinyPNG: https://tinypng.com/

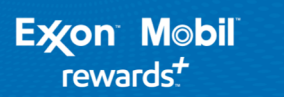

Original file:

96kb Optimized file:

20kb

Optimize all images as much as possible without sacrificing quality. Images headers should always be less than 100kb in most cases The smaller the images are the faster they load and the less bandwidth/data used

Optimize all video with video converters. Free for MacOS - Miro Video Converter Video should be less than 10MB whenever possible

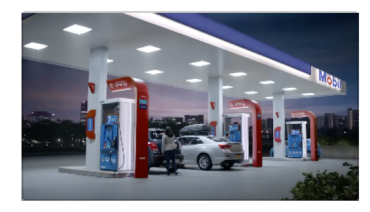

Original: 19.4MB

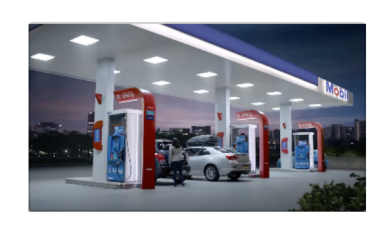

Optimized with Miro Video Converter: 3.3MB

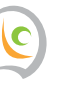

**Purpose: Specifications for image files on Home page quadrant**

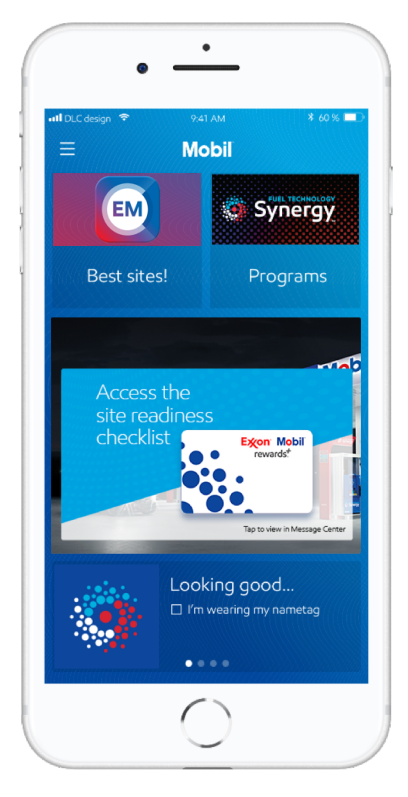

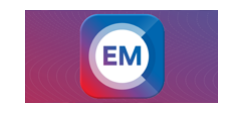

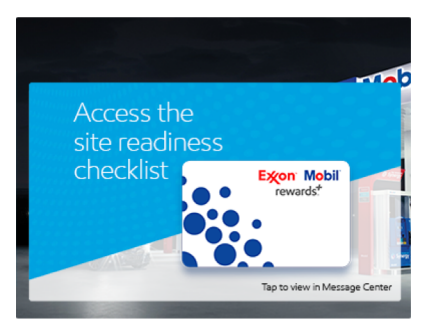

#### **Top Left and Right:** 376w x 180h / JPG or PNG format / No transparency / max 500Kb

#### **Middle:**

788w x 600h / JPG or PNG format / No transparency / max 500Kb

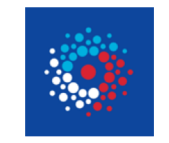

#### **Bottom:**

256w x 256h / JPG or PNG format / No transparency / max 500Kb

**Purpose: Specifications for image files on Promotions, Program Basics & My Learning listing page**

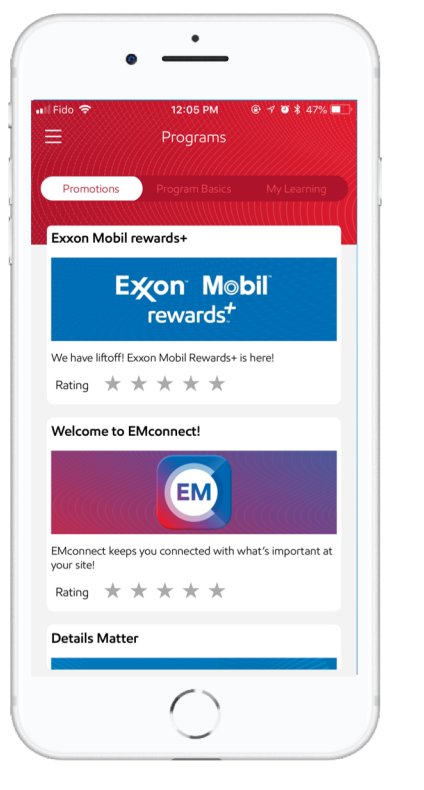

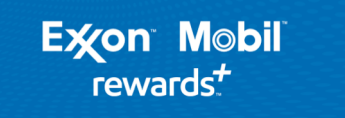

**Header image:**

760w x 224h / JPG or PNG format / No transparency / max 500Kb

**Purpose: Specifications for image files on Promotions, Program Basics content page using HTML editor**

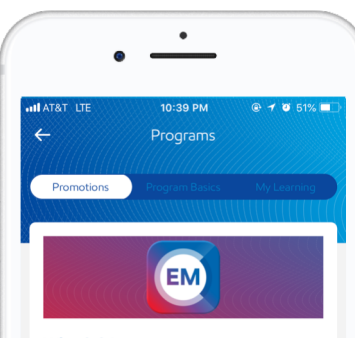

What is it? EMconnect keeps you connected with what's important at your site

#### How does it work?

The app is your site companion and helps you:

- learn about the Exxon and Mobil programs at your site
- take action for new promotions or priority items

Check out Programs on the home page for more

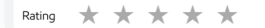

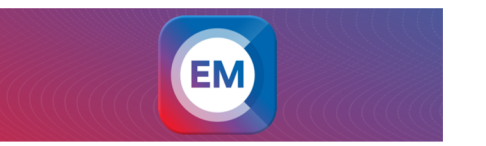

**Header image:** 760w x 224h / JPG or PNG format / No transparency / max 500Kb

**Purpose: Specifications for image files on Promotions, Program Basics content page using images**

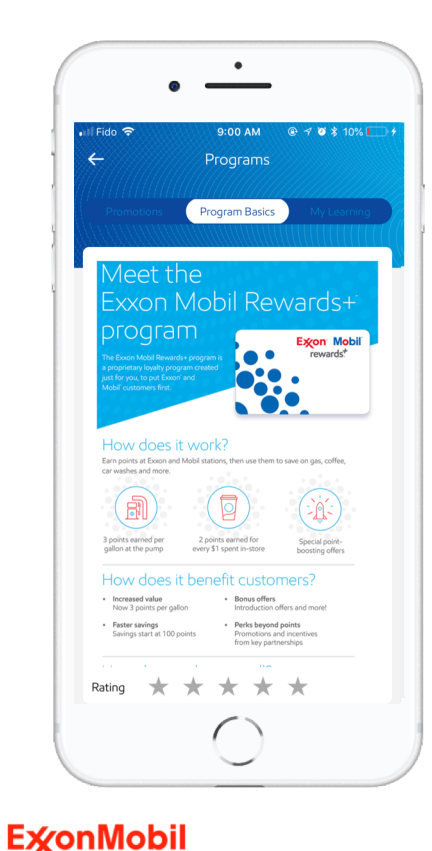

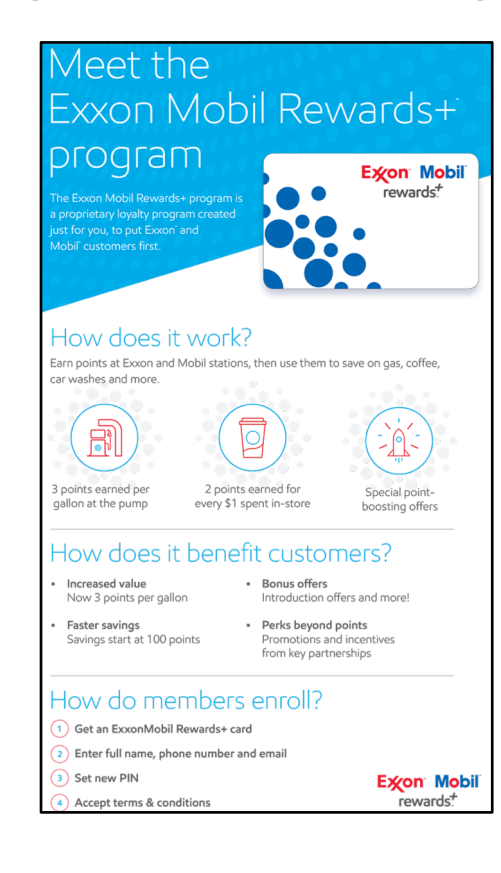

#### **Content Image :**

760w / JPG or PNG format / No transparency / max 500Kb (width must be 760 px, height is not restricted)

**Purpose: Specifications for image files for Actions and Updates**

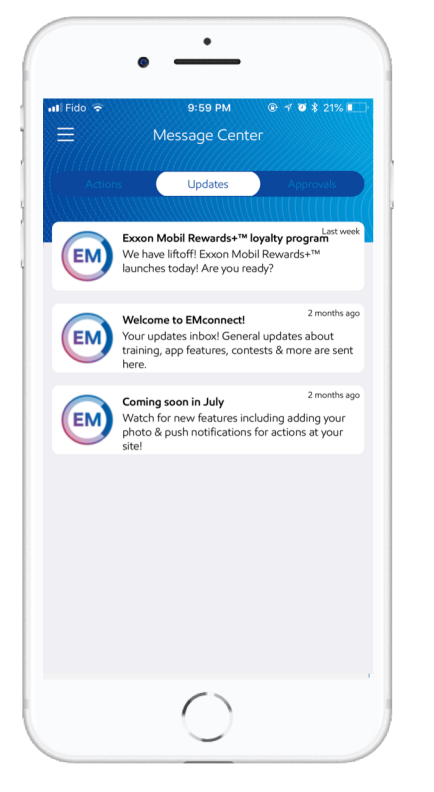

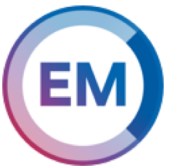

**Circular Icon :** 60w x 60h / JPG or PNG format / PNG transparency ok / max 500Kb

**Purpose: Specifications for File and Video** 

**Streaming:** any file type that can 'normally' stream on a particular device will also stream through the app

#### **Download (file types that can be downloaded):**

HTML5 based learning, e.g., site experience; Video; PDF and MSOffice (Excel, Word, PPT). **NOTE**: Devices must be able to open files. In some cases third party applications (MS Reader, Acrobat) will be required.

**Format requirements for video file:** Preferred file size should ideally be <10mb (50mb MAXIMUM file size); Use best practices as guideline. Max dimensions 1280x720; Encoded with h.264 AVC codec for cross platform compatibility

- For content in the Promotions or Program basics sections, there are two options for video content.
- For content in the My Learning section, only option 2 applies.

1) Embed video directly in the content using the built in WYSIWYG editor which controls the actual text content. 2) Include video as file upload

#### *Steps:*

(a) Create a new folder

(b) Inside folder place the following files: Coded HTML5 **index.html** page with embedded video file tags; video file. (Tracking code must be embedded into HTML5 index.html for completion status tracking.)

(c) Zip folder

(d) Upload zipped folder via file upload within the Admin interface

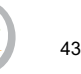

## Content Segmentation

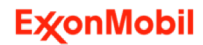

C

## Content Segmentation

#### **All content, including notifications, can be segmented to specific audiences when required.**

Select the region that you want to segment content from the list below:

- County
- City
- State
- Sales Area
- Territory
- Brand
- Branded Wholesaler
- Multiple levels of segmentation are possible
- **Content segmentation** selections are **additive**
- **BRAND** is the only segment option that **filters out**

#### **USE EXTREME CAUTION WITH MULTI-LEVEL SEGMENTATION**

see next slide for details

#### Only users in New York City will access this content

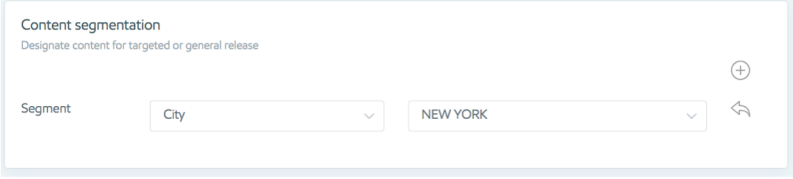

#### Only users in New York City **AND** New Jersey will access this content

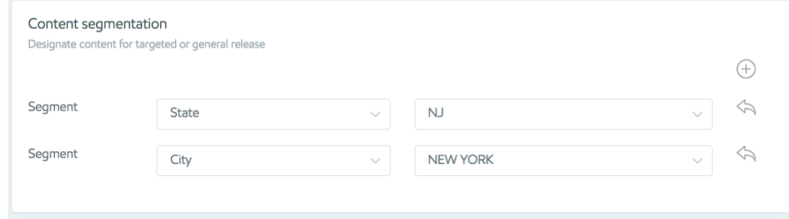

#### Only **Mobil** users in New York City **AND** New Jersey will access this content

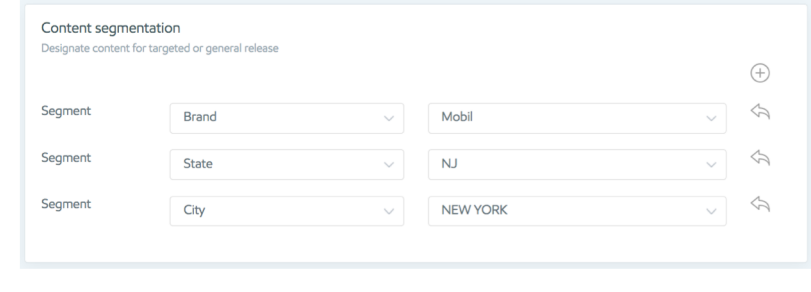

## Content Segmentation – example

### **USE EXTREME CAUTION:**

When segmenting content or messages, **ADMIN** must ensure the content has not been previously segmented. Failure to do so may result in content or messages that are cancelled out and not available to any users.

#### Initial content segmentation:

Only **Mobil** users in New York City **AND** New Jersey will access this content

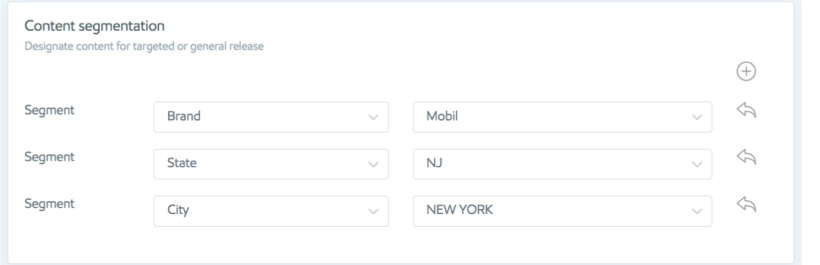

#### Notifications: Segmentation with linked content Only **Exxon** will access this content

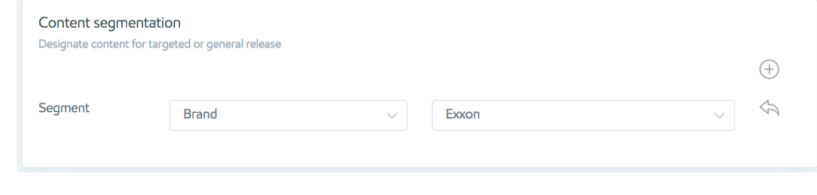

Only **Mobil** users in New York City **AND** New Jersey can access this content

+

Additional segmentation is looking for **Exxon** users which have already been excluded at root level.

#### **RESULT:**

The "Additional segmentation" is in conflict with original content level segmentation and will therefore not be accessible by any user. Exxon segmentation is not possible as it has already been excluded.

## Content Segmentation – example 2

### **USE EXTREME CAUTION:**

When segmenting content or messages, **ADMIN** must ensure the content has not been previously segmented at a different level. Failure to do so may result in content or messages that are cancelled out and not available to any users.

#### Initial content segmentation:

Only **Mobil** users in New York City **AND** New Jersey will access this content

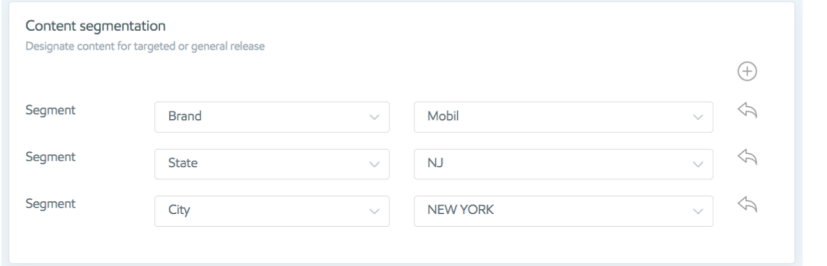

#### Notifications: Segmentation with linked content Only users in **Houston** will receive the notification to access this content

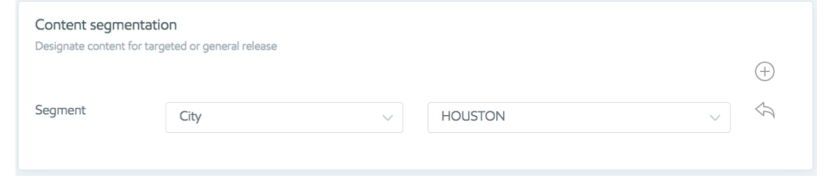

Only **Mobil** users in New York City **AND** New Jersey are have access this content

+

Additional segmentation is looking for **Houston** based users who will receive the notification but have not been granted access to the content.

#### **RESULT:**

The "Additional segmentation" is in conflict with original content level segmentation and will therefore not be available to the users in Houston. Houston segmentation is not possible as it was not previously included.